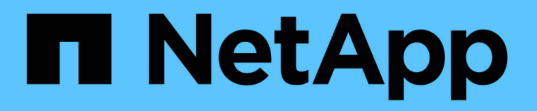

### **SSD** 스토리지 풀을 사용하여 **Flash Pool** 로컬 계층**(**애그리게이트**)**을 생성합니다 ONTAP 9

NetApp April 24, 2024

This PDF was generated from https://docs.netapp.com/ko-kr/ontap/disks-aggregates/create-flash-poolssds-storage-pools-overview-concept.html on April 24, 2024. Always check docs.netapp.com for the latest.

# 목차

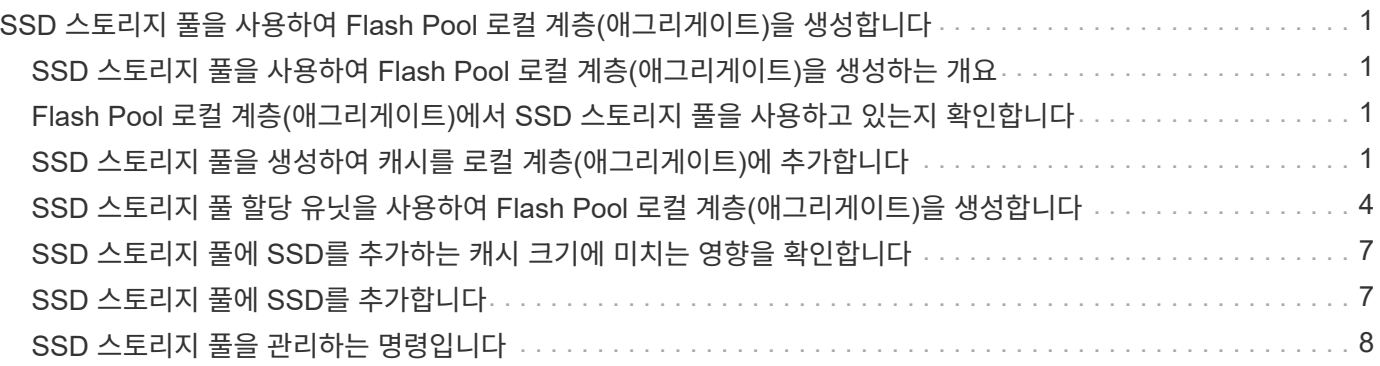

## <span id="page-2-0"></span>**SSD** 스토리지 풀을 사용하여 **Flash Pool** 로컬 계층 **(**애그리게이트**)**을 생성합니다

### <span id="page-2-1"></span>**SSD** 스토리지 풀을 사용하여 **Flash Pool** 로컬 계층**(**애그리게이트 **)**을 생성하는 개요

SSD 스토리지 풀을 사용하여 Flash Pool 로컬 계층(애그리게이트)을 생성하는 다양한 절차를 수행할 수 있습니다.

- \* 준비 \*
	- ["Flash Pool](#page-2-2) [로컬](#page-2-2) [계층](#page-2-2)[\(](#page-2-2)[애그리게이트](#page-2-2)[\)](#page-2-2)[에서](#page-2-2) [SSD](#page-2-2) [스토리지](#page-2-2) [풀을](#page-2-2) [사용하고](#page-2-2) [있는지](#page-2-2) [확인합니다](#page-2-2)["](#page-2-2)
- \* SSD 스토리지 풀 생성 \*
	- ["SSD](#page-2-3) [스토리지](#page-2-3) [풀을](#page-2-3) [생성합니다](#page-2-3)["](#page-2-3)
	- ["SSD](#page-8-1) [스토리지](#page-8-1) [풀에](#page-8-1) [SSD](#page-8-1)[를](#page-8-1) [추가합니다](#page-8-1)["](#page-8-1)
- \* SSD 스토리지 풀을 사용하여 Flash Pool 생성 \* 을 참조하십시오
	- ["SSD](#page-5-0) [스토리지](#page-5-0) [풀](#page-5-0) [할당](#page-5-0) [유닛을](#page-5-0) [사용하여](#page-5-0) [Flash Pool](#page-5-0) [로컬](#page-5-0) [계층](#page-5-0)[\(](#page-5-0)[애그리게이트](#page-5-0)[\)](#page-5-0)[을](#page-5-0) [생성합니다](#page-5-0)["](#page-5-0)
	- ["SSD](#page-8-0) [스토리지](#page-8-0) [풀에](#page-8-0) [SSD](#page-8-0)[를](#page-8-0) [추가하는](#page-8-0) [캐시](#page-8-0) [크기에](#page-8-0) [미치는](#page-8-0) [영향을](#page-8-0) [확인합니다](#page-8-0)["](#page-8-0)

### <span id="page-2-2"></span>**Flash Pool** 로컬 계층**(**애그리게이트**)**에서 **SSD** 스토리지 풀을 사용하고 있는지 확인합니다

SSD 스토리지 풀에서 기존 HDD 로컬 계층에 하나 이상의 할당 유닛을 추가하여 Flash Pool(로컬 계층) 애그리게이트를 구성할 수 있습니다.

SSD 스토리지 풀을 사용하여 캐시를 제공할 때는 Flash Pool 로컬 계층이 별도의 SSD를 사용할 때와 다르게 관리됩니다.

#### 단계

1. RAID 그룹별 애그리게이트 드라이브 표시:

'Storage aggregate show-status\_aggr\_name\_'

Aggregate가 하나 이상의 SSD 스토리지 풀을 사용하는 경우 SSD RAID 그룹의 '위치' 열에 대한 값이 '공유'로 표시되고 RAID 그룹 이름 옆에 스토리지 풀 이름이 표시됩니다.

### <span id="page-2-3"></span>**SSD** 스토리지 풀을 생성하여 캐시를 로컬 계층**(**애그리게이트**)**에 추가합니다

SSD(Solid State Drive)를 추가하여 기존 로컬 계층(애그리게이트)을 Flash Pool 로컬 계층 (애그리게이트)으로 변환하여 캐시를 프로비저닝할 수 있습니다.

2~4개의 Flash Pool 로컬 계층(애그리게이트)에 SSD 캐시를 제공하기 위해 SSD(Solid State Drive) 스토리지 풀을

생성할 수 있습니다. Flash Pool 애그리게이트는 사용 중인 데이터 세트에 플래시를 고성능 캐시로 구축하는 동시에 저렴한 HDD를 사용하여 자주 액세스하지 않는 데이터를 지원합니다.

#### 이 작업에 대해

• 스토리지 풀에 디스크를 생성하거나 추가할 때 디스크 목록을 제공해야 합니다.

스토리지 풀은 disskcount 매개 변수를 지원하지 않습니다.

• 스토리지 풀에 사용된 SSD의 크기는 같아야 합니다.

#### 시스템 관리자

시스템 관리자를 사용하여 **SSD** 캐시 추가**(ONTAP 9.12.1** 이상**)**

ONTAP 9.12.1부터 시스템 관리자를 사용하여 SSD 캐시를 추가할 수 있습니다.

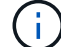

AFF 시스템에서는 스토리지 풀 옵션을 사용할 수 없습니다.

단계

- 1. 클러스터 > 디스크 \* 를 클릭한 다음 \* 표시/숨기기 \* 를 클릭합니다.
- 2. Type \* 을 선택하고 클러스터에 예비 SSD가 있는지 확인합니다.
- 3. 클릭하여 \* 스토리지 > 계층 \* 으로 이동한 다음 \* 스토리지 풀 추가 \* 를 클릭합니다.
- 4. 디스크 유형을 선택합니다.
- 5. 디스크 크기를 입력합니다.
- 6. 스토리지 풀에 추가할 디스크 수를 선택합니다.
- 7. 예상 캐시 크기를 검토합니다.

**System Manager**를 사용하여 **SSD** 캐시 추가**(ONTAP 9.7**만 해당**)**

 $(i)$ 

ONTAP 9.7 이상 또는 ONTAP 9.12.1 이전 버전의 ONTAP를 사용하는 경우 CLI 절차를 사용하십시오.

단계

- 1. (클래식 버전으로 돌아가기) \* 를 클릭합니다.
- 2. 스토리지 > 애그리게이트 및 디스크 > 애그리게이트 \* 를 클릭합니다.
- 3. 로컬 계층(집계)을 선택한 다음 \* 작업 > 캐시 추가 \* 를 클릭합니다.
- 4. 캐시 소스를 "스토리지 풀" 또는 "전용 SSD"로 선택합니다.
- 5. (새로운 환경으로 전환) \* 을 클릭합니다.
- 6. Storage > Tiers \* 를 클릭하여 새 애그리게이트의 크기를 확인합니다.

#### **CLI**를 참조하십시오

• CLI를 사용하여 SSD 스토리지 풀을 생성합니다 \*

#### 단계

1. 사용 가능한 스페어 SSD의 이름을 확인합니다.

'Storage aggregate show-spare-disks-disk-type ssd'를 선택합니다

스토리지 풀에 사용된 SSD는 HA 쌍의 두 노드 중 하나에서 소유할 수 있습니다.

2. 스토리지 풀을 생성합니다.

스토리지 풀 create-storage-pool\_sp\_name\_-disk-list\_disk1\_,*disk2*,

3. \* 선택 사항: \* 새로 생성된 스토리지 풀을 확인합니다.

'storage pool show -storage -pool\_sp\_name\_'을 선택합니다

#### 결과

스토리지 풀에 SSD를 배치한 후에는 스토리지 풀에서 제공하는 스토리지가 Flash Pool 캐시에 아직 할당되지 않았더라도 클러스터에서 스페어로 표시되지 않습니다. RAID 그룹에 SSD를 개별 드라이브로 추가할 수는 없습니다. SSD의 스토리지는 SSD가 속한 스토리지 풀의 할당 유닛을 통해서만 프로비저닝할 수 있습니다.

### <span id="page-5-0"></span>**SSD** 스토리지 풀 할당 유닛을 사용하여 **Flash Pool** 로컬 계층 **(**애그리게이트**)**을 생성합니다

SSD 스토리지 풀에서 기존 HDD 로컬 계층에 하나 이상의 할당 유닛을 추가하여 Flash Pool 로컬 계층(애그리게이트)을 구성할 수 있습니다.

ONTAP 9.12.1부터는 재설계된 시스템 관리자를 사용하여 스토리지 풀 할당 유닛을 사용하여 Flash Pool 로컬 계층을 생성할 수 있습니다.

필요한 것

- Flash Pool 로컬 계층으로 변환하려면 HDD로 구성된 유효한 로컬 계층을 식별해야 합니다.
- 로컬 계층과 연결된 볼륨의 쓰기 캐싱 적격성을 확인하고 자격 문제를 해결하기 위해 필요한 모든 단계를 완료해야 합니다.
- SSD 캐시를 이 Flash Pool 로컬 계층에 제공하려면 SSD 스토리지 풀을 생성해야 합니다.

사용할 스토리지 풀의 할당 유닛은 Flash Pool 로컬 계층을 소유하는 동일한 노드에서 소유해야 합니다.

• 로컬 계층에 추가할 캐시의 양을 결정해야 합니다.

할당 단위로 캐시를 로컬 계층에 추가합니다. 여유 공간이 있는 경우 나중에 스토리지 풀에 SSD를 추가하여 할당 유닛의 크기를 늘릴 수 있습니다.

• SSD 캐시에 사용할 RAID 유형을 결정해야 합니다.

SSD 스토리지 풀에서 로컬 계층에 캐시를 추가한 후에는 캐시 RAID 그룹의 RAID 유형을 변경할 수 없습니다.

• 시스템의 최대 캐시 크기를 결정하고 SSD 캐시를 로컬 계층에 추가할 때 캐시 크기를 초과하지 않는지 확인해야 합니다.

'storage pool show' 명령을 사용하면 총 캐시 크기에 추가될 캐시의 양을 확인할 수 있습니다.

• Flash Pool 로컬 계층에 대한 구성 요구사항을 숙지하고 있어야 합니다.

이 작업에 대해

캐시의 RAID 유형을 HDD RAID 그룹과 다르게 하려면 SSD 용량을 추가할 때 캐시 RAID 유형을 지정해야 합니다. SSD 용량을 로컬 계층에 추가한 후에는 캐시의 RAID 유형을 더 이상 변경할 수 없습니다.

SSD 캐시를 로컬 계층에 추가하여 Flash Pool 로컬 계층을 생성한 후에는 SSD 캐시를 제거하여 로컬 계층을 다시 원래 구성으로 변환할 수 없습니다.

시스템 관리자

ONTAP 9.12.1부터 시스템 관리자를 사용하여 SSD 스토리지 풀에 SSD를 추가할 수 있습니다.

단계

- 1. Storage > Tiers \* 를 클릭하고 기존 로컬 HDD 스토리지 계층을 선택합니다.
- 2. 을 클릭합니다 를 선택하고 \* Flash Pool 캐시 추가 \* 를 선택합니다.
- 3. 스토리지 풀 사용 \* 을 선택합니다.
- 4. 스토리지 풀을 선택합니다.
- 5. 캐시 크기 및 RAID 구성을 선택합니다.
- 6. 저장 \* 을 클릭합니다.
- $7.$  스토리지 계층을 다시 찾아 클릭합니다 :
- 8. More Details \* 를 선택하고 Flash Pool이 \* Enabled \* 로 표시되는지 확인합니다.

**CLI**를 참조하십시오

단계

1. 애그리게이트를 Flash Pool 애그리게이트로 사용할 수 있는 것으로 표시:

'Storage aggregate modify -aggregate\_aggr\_name\_-hybrid-enabled true'

이 단계가 성공하지 못할 경우 타겟 Aggregate에 대한 쓰기 캐싱 적격성을 결정합니다.

2. 사용 가능한 SSD 스토리지 풀 할당 유닛을 표시합니다.

'Storage pool show-available-capacity'를 표시합니다

3. SSD 용량을 Aggregate에 추가합니다.

'storage aggregate add\_aggr\_name\_-storage-pool\_sp\_name\_-allocation-units\_number\_of\_units\_'

캐시의 RAID 유형을 HDD RAID 그룹과 다르게 하려면 이 명령을 입력할 때 "raidtype" 매개 변수를 사용하여 변경해야 합니다.

새 RAID 그룹을 지정할 필요가 없습니다. ONTAP는 SSD 캐시를 HDD RAID 그룹과 별도의 RAID 그룹으로 자동 배치합니다.

캐시의 RAID 그룹 크기는 스토리지 풀의 SSD 수에 따라 결정됩니다.

캐시가 Aggregate에 추가되고 Aggregate가 이제 Flash Pool Aggregate가 되었습니다. Aggregate에 추가되는 각 할당 유닛이 자체 RAID 그룹이 됩니다.

4. SSD 캐시의 존재 및 크기 확인:

'STORAGE AGGATE SHOW\_AGGATE\_NAME\_'

캐시 크기는 총 하이브리드 캐시 크기 아래에 나열됩니다.

관련 정보

["NetApp](http://www.netapp.com/us/media/tr-4070.pdf) [기술](http://www.netapp.com/us/media/tr-4070.pdf) [보고서](http://www.netapp.com/us/media/tr-4070.pdf) [4070: Flash Pool](http://www.netapp.com/us/media/tr-4070.pdf) [설계](http://www.netapp.com/us/media/tr-4070.pdf) [및](http://www.netapp.com/us/media/tr-4070.pdf) [구축](http://www.netapp.com/us/media/tr-4070.pdf) [가이드](http://www.netapp.com/us/media/tr-4070.pdf) [를](http://www.netapp.com/us/media/tr-4070.pdf) [참조하십시오](http://www.netapp.com/us/media/tr-4070.pdf)["](http://www.netapp.com/us/media/tr-4070.pdf)

### <span id="page-8-0"></span>**SSD** 스토리지 풀에 **SSD**를 추가하는 캐시 크기에 미치는 영향을 확인합니다

스토리지 풀에 SSD를 추가할 때 플랫폼 모델의 캐시 제한이 초과되면 ONTAP에서 새로 추가된 용량을 Flash Pool 로컬 계층(애그리게이트)에 할당하지 않습니다. 이로 인해 새로 추가된 일부 또는 모든 용량을 사용할 수 없게 될 수 있습니다.

이 작업에 대해

할당 유닛이 이미 Flash Pool 로컬 계층(애그리게이트)에 할당된 SSD 스토리지 풀에 SSD를 추가할 경우, 각 로컬 계층의 캐시 크기와 시스템의 총 캐시를 높일 수 있습니다. 스토리지 풀의 할당 유닛이 할당되지 않은 경우 해당 스토리지 풀에 SSD를 추가해도 캐시에 할당된 할당 유닛이 하나 이상 할당될 때까지 SSD 캐시 크기에 영향을 주지 않습니다.

단계

1. 스토리지 풀에 추가할 SSD의 사용 가능한 크기를 결정합니다.

'storage disk show disk\_name -fields usable-size'를 선택합니다

2. 스토리지 풀에 할당되지 않은 할당 유닛 수 결정:

'Storage pool show-available-capacity\_sp\_name\_'

스토리지 풀의 할당되지 않은 모든 할당 유닛이 표시됩니다.

3. 다음 수식을 적용하여 추가할 캐시의 양을 계산합니다.

(할당되지 않은 할당 유닛 수 4개) × 25% × 사용 가능 크기 × SSD 수

### <span id="page-8-1"></span>**SSD** 스토리지 풀에 **SSD**를 추가합니다

SSD(Solid State Drive)를 SSD 스토리지 풀에 추가하면 스토리지 풀의 물리적 크기 및 사용 가능한 크기와 할당 유닛 크기가 증가합니다. 또한 더 큰 할당 단위 크기는 로컬 계층 (애그리게이트)에 이미 할당된 할당 단위에 영향을 미칩니다.

필요한 것

이 작업으로 인해 HA 쌍의 캐시 제한이 초과되지 않는지 확인해야 합니다. ONTAP에서는 SSD 스토리지 풀에 SSD를 추가할 때 캐시 한도를 초과하지 않도록 방지할 수 없으며 그렇게 할 경우 새로 추가된 스토리지 용량을 사용할 수 없게 될 수 있습니다.

이 작업에 대해

기존 SSD 스토리지 풀에 SSD를 추가할 경우, SSD는 스토리지 풀에서 기존 SSD를 소유한 동일한 HA 쌍 중 하나 또는 둘 다 소유해야 합니다. HA Pair의 노드 중 하나에서 소유하는 SSD를 추가할 수 있습니다.

스토리지 풀에 추가하는 SSD의 크기는 스토리지 풀에서 현재 사용되는 디스크와 같아야 합니다.

시스템 관리자

ONTAP 9.12.1부터 시스템 관리자를 사용하여 SSD 스토리지 풀에 SSD를 추가할 수 있습니다.

단계

- 1. Storage > Tiers \* 를 클릭하고 \* Storage Pools \* 섹션을 찾습니다.
- 2. 스토리지 풀을 찾은 후 을 클릭합니다 : 를 클릭하고 \* 디스크 추가 \* 를 선택합니다.
- 3. 디스크 유형을 선택하고 디스크 수를 선택합니다.
- 4. 예상 캐시 크기를 검토합니다.

**CLI**를 참조하십시오

단계

1. \* 선택 사항: \* 스토리지 풀에 대한 현재 할당 유닛 크기 및 사용 가능한 스토리지를 봅니다.

'storage pool show -instance\_sp\_name\_'

2. 사용 가능한 SSD 찾기:

'스토리지 디스크 표시 - 컨테이너형 스페어형 SSD'

3. 스토리지 풀에 SSD를 추가합니다.

스토리지 풀 add-storage-pool sp\_name-disk-list\_disk1, disk2…\_

이 작업을 수행하면 시스템에서 어떤 Flash Pool 애그리게이트의 크기가 증가하게 되며, 이에 따라 작업을 확인하라는 메시지가 표시됩니다.

## <span id="page-9-0"></span>**SSD** 스토리지 풀을 관리하는 명령입니다

### ONTAP는 SSD 스토리지 풀 관리를 위한 '스토리지 풀' 명령을 제공합니다.

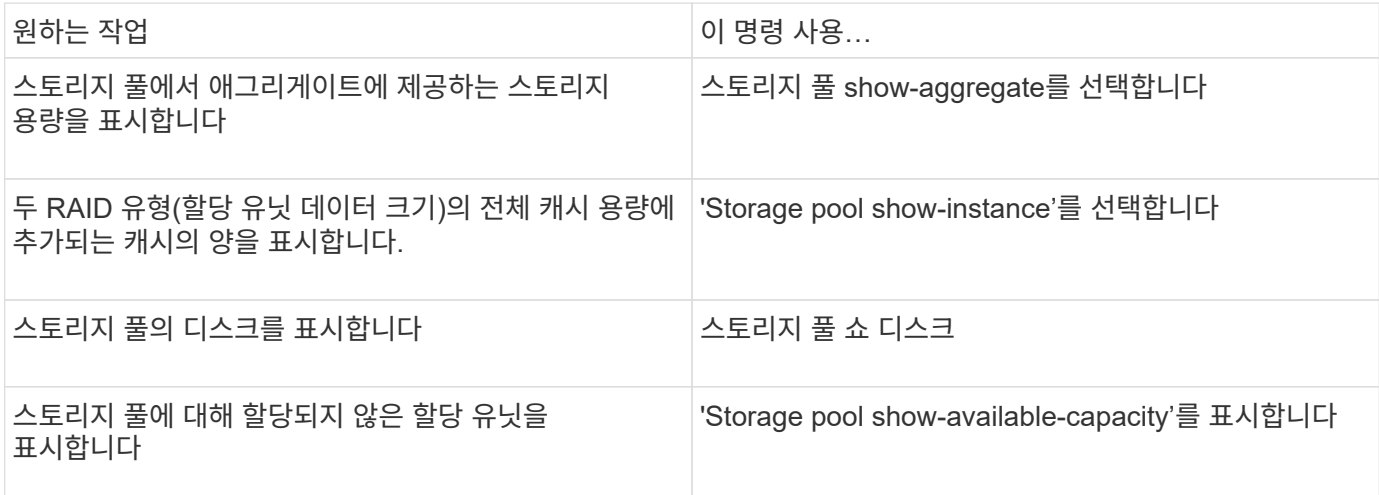

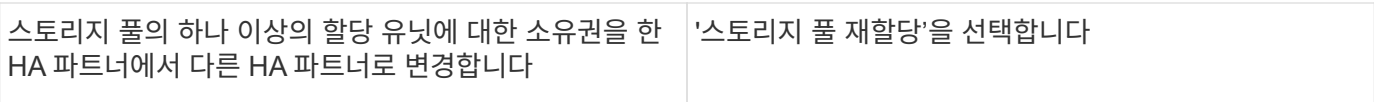

관련 정보

["ONTAP 9](http://docs.netapp.com/ontap-9/topic/com.netapp.doc.dot-cm-cmpr/GUID-5CB10C70-AC11-41C0-8C16-B4D0DF916E9B.html) [명령](http://docs.netapp.com/ontap-9/topic/com.netapp.doc.dot-cm-cmpr/GUID-5CB10C70-AC11-41C0-8C16-B4D0DF916E9B.html)["](http://docs.netapp.com/ontap-9/topic/com.netapp.doc.dot-cm-cmpr/GUID-5CB10C70-AC11-41C0-8C16-B4D0DF916E9B.html)

Copyright © 2024 NetApp, Inc. All Rights Reserved. 미국에서 인쇄됨 본 문서의 어떠한 부분도 저작권 소유자의 사전 서면 승인 없이는 어떠한 형식이나 수단(복사, 녹음, 녹화 또는 전자 검색 시스템에 저장하는 것을 비롯한 그래픽, 전자적 또는 기계적 방법)으로도 복제될 수 없습니다.

NetApp이 저작권을 가진 자료에 있는 소프트웨어에는 아래의 라이센스와 고지사항이 적용됩니다.

본 소프트웨어는 NetApp에 의해 '있는 그대로' 제공되며 상품성 및 특정 목적에의 적합성에 대한 명시적 또는 묵시적 보증을 포함하여(이에 제한되지 않음) 어떠한 보증도 하지 않습니다. NetApp은 대체품 또는 대체 서비스의 조달, 사용 불능, 데이터 손실, 이익 손실, 영업 중단을 포함하여(이에 국한되지 않음), 이 소프트웨어의 사용으로 인해 발생하는 모든 직접 및 간접 손해, 우발적 손해, 특별 손해, 징벌적 손해, 결과적 손해의 발생에 대하여 그 발생 이유, 책임론, 계약 여부, 엄격한 책임, 불법 행위(과실 또는 그렇지 않은 경우)와 관계없이 어떠한 책임도 지지 않으며, 이와 같은 손실의 발생 가능성이 통지되었다 하더라도 마찬가지입니다.

NetApp은 본 문서에 설명된 제품을 언제든지 예고 없이 변경할 권리를 보유합니다. NetApp은 NetApp의 명시적인 서면 동의를 받은 경우를 제외하고 본 문서에 설명된 제품을 사용하여 발생하는 어떠한 문제에도 책임을 지지 않습니다. 본 제품의 사용 또는 구매의 경우 NetApp에서는 어떠한 특허권, 상표권 또는 기타 지적 재산권이 적용되는 라이센스도 제공하지 않습니다.

본 설명서에 설명된 제품은 하나 이상의 미국 특허, 해외 특허 또는 출원 중인 특허로 보호됩니다.

제한적 권리 표시: 정부에 의한 사용, 복제 또는 공개에는 DFARS 252.227-7013(2014년 2월) 및 FAR 52.227- 19(2007년 12월)의 기술 데이터-비상업적 품목에 대한 권리(Rights in Technical Data -Noncommercial Items) 조항의 하위 조항 (b)(3)에 설명된 제한사항이 적용됩니다.

여기에 포함된 데이터는 상업용 제품 및/또는 상업용 서비스(FAR 2.101에 정의)에 해당하며 NetApp, Inc.의 독점 자산입니다. 본 계약에 따라 제공되는 모든 NetApp 기술 데이터 및 컴퓨터 소프트웨어는 본질적으로 상업용이며 개인 비용만으로 개발되었습니다. 미국 정부는 데이터가 제공된 미국 계약과 관련하여 해당 계약을 지원하는 데에만 데이터에 대한 전 세계적으로 비독점적이고 양도할 수 없으며 재사용이 불가능하며 취소 불가능한 라이센스를 제한적으로 가집니다. 여기에 제공된 경우를 제외하고 NetApp, Inc.의 사전 서면 승인 없이는 이 데이터를 사용, 공개, 재생산, 수정, 수행 또는 표시할 수 없습니다. 미국 국방부에 대한 정부 라이센스는 DFARS 조항 252.227-7015(b)(2014년 2월)에 명시된 권한으로 제한됩니다.

#### 상표 정보

NETAPP, NETAPP 로고 및 <http://www.netapp.com/TM>에 나열된 마크는 NetApp, Inc.의 상표입니다. 기타 회사 및 제품 이름은 해당 소유자의 상표일 수 있습니다.